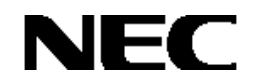

## Express5800シリーズ

StorView Ver. 3

インストレーションマニュアル

(N8190-121用)

## 商標について

Microsoft、Windowsは米国Microsoft Corporationの米国およびその他の国における登録商標または商標です。 nStor、StorViewは米国nStor Corporation, Incの登録商標または商標です。 EXPRESSBUILDERとESMPROは日本電気株式会社の登録商標です。

記載の会社名および商品名は各社の商標または登録商標です。

本書ではMicrosoft® Windows® Server 2003, Standard EditionおよびMicrosoft® Windows® Server 2003, Enterprise Edition を Windows Server 2003と略しています。

また、Microsoft® Windows® 2000 Server operating system およびMicrosoft® Windows® 2000 Advanced Server operating systemをWindows 2000と略しています。

Microsoft® Internet Explorer は Internet Explorer と略しています。

ご注意

(1)本書の内容の一部または全部を無断転載することは禁止されています。

(2)本書の内容に関しては将来予告なしに変更することがあります。

(3)弊社の許可なく複製・改変などを行うことはできません。

# はじめに

本書では、Express5800シリーズにおけるN8190-121 SATAディスクアレイ装置をWindows上で管理・保守するStorView のインストール方法について説明しています。StorViewはN8190-121 SATAディスクアレイ装置が接続された本体装置 にインストールします。

本書の内容は、Windows Server 2003やWindows 2000の機能や操作方法について十分に理解されている方を対象に説 明しています。Windows Server 2003やWindows 2000に関する操作や不明点については、Windowsのオンラインヘルプな どを参照してください。

また、文章内で使用される画面イメージは実際と多少異なる場合があります。

なお、N8190-121 SATAディスクアレイ装置の内容についてはN8190-121 SATAディスクアレイ装置に添付の説明書を 参照してください。

## 本文中の記号について

本文中では次の2種類の記号を使用しています。それぞれの意味を示します。

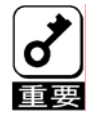

ユーティリティや装置を取り扱う上で守らなければならない事柄や特に注意をすべき点を示します。

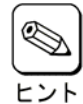

知っておくと役に立つ情報や、便利なことなどを示します。

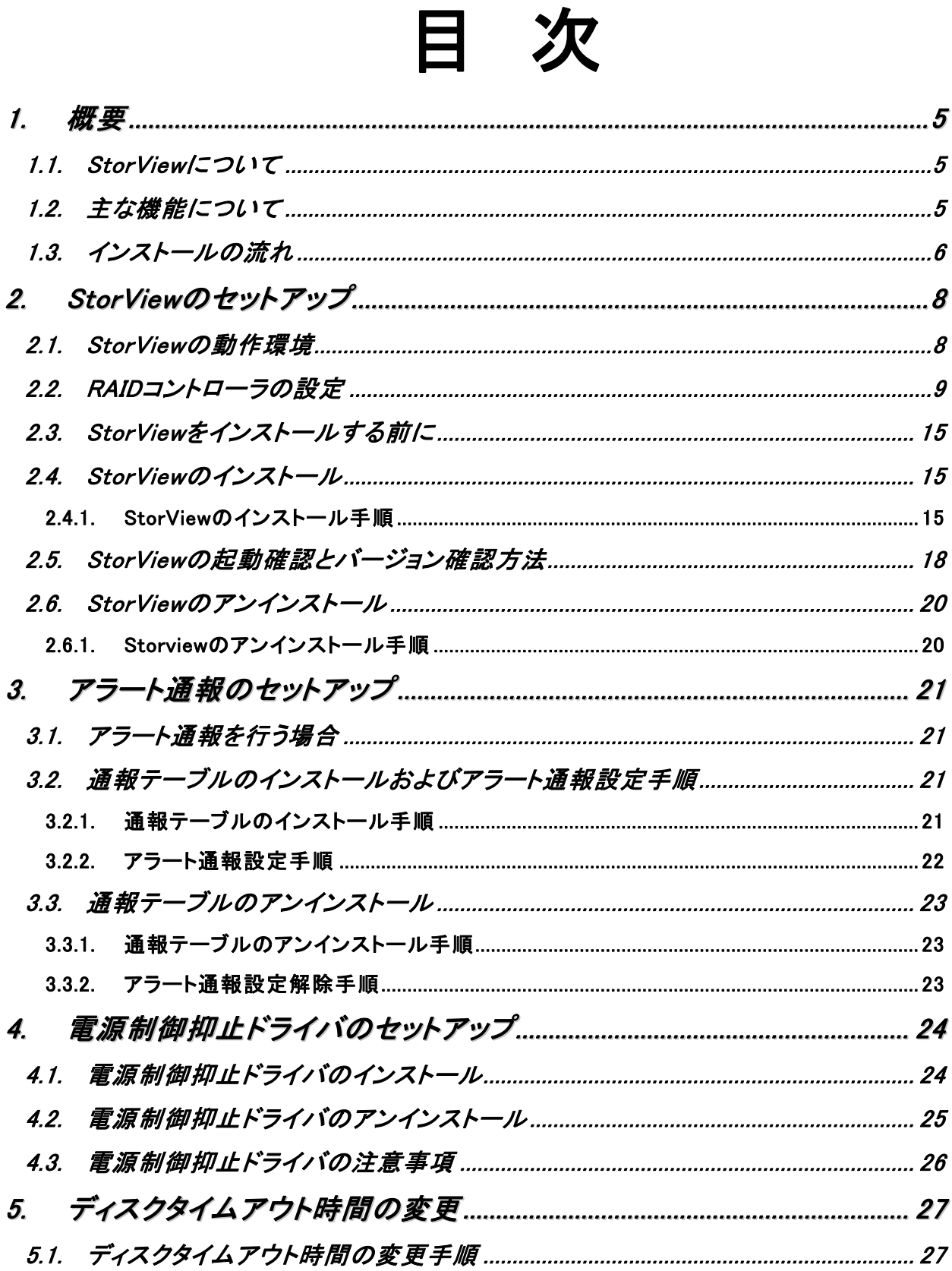

## 1. 概要

## 1.1. StorViewについて

StorViewは、N8190-121 SATAディスクアレイ装置用のアレイ管理ユーティリティです。このユーティリティを使用することで、 SATAディスクアレイ装置のコンフィグレーション、モニタリング、メンテナンスを行うことが可能です。このユーティリティは Web(HTTP)サーバアプリケーションであり、クライアントにはWebブラウザを使用します。なお、クライアントはサーバ上でのみ動 作させてください。サーバと異なるネットワーク経由でのクライアント動作はサポートしていません。

## 1.2. 主な機能について

StorViewには3つの機能があります。

#### ・ コンフィグレーション機能

アレイのコンフィグレーションや再コンフィグレーションをGUI上から容易に行うことができます。

#### ・ モニタリング機能

StorViewはアレイの状況および資源の利用状況についての情報を監視(モニタリング)し、その内容をグラフィカル に表示します。イベントやエラーは、ログとして決められたファイルに登録されます。また、ESMPRO/ServerAgent、 ServerManagerと連携することでアラート通報を行うことができます。

#### ・ メンテナンス機能

StorViewは、ディスクアレイシステムをGUIで管理、メンテナンスします。ハードディスクドライブのリビルド、ホットス ペアの選択、アレイの初期化などを行うことができます。

### 1.3. インストールの流れ

以下の手順に従い、各種ソフトウェアのインストール、設定を行ってください。

※ 以下の手順は管理者権限のあるユーザで実施してください。

注) クラスタ環境で使用する場合は、両サーバで実施してください。

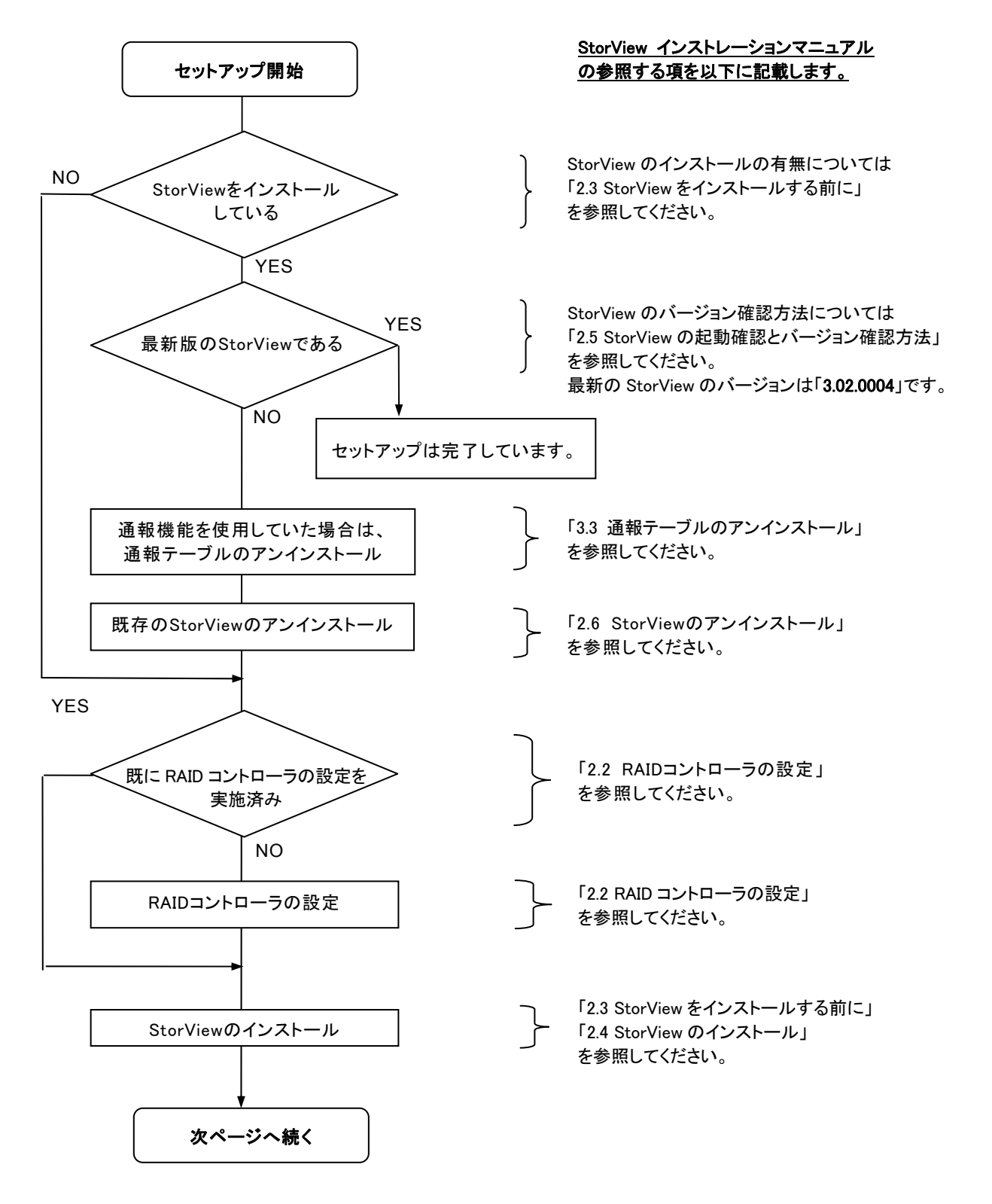

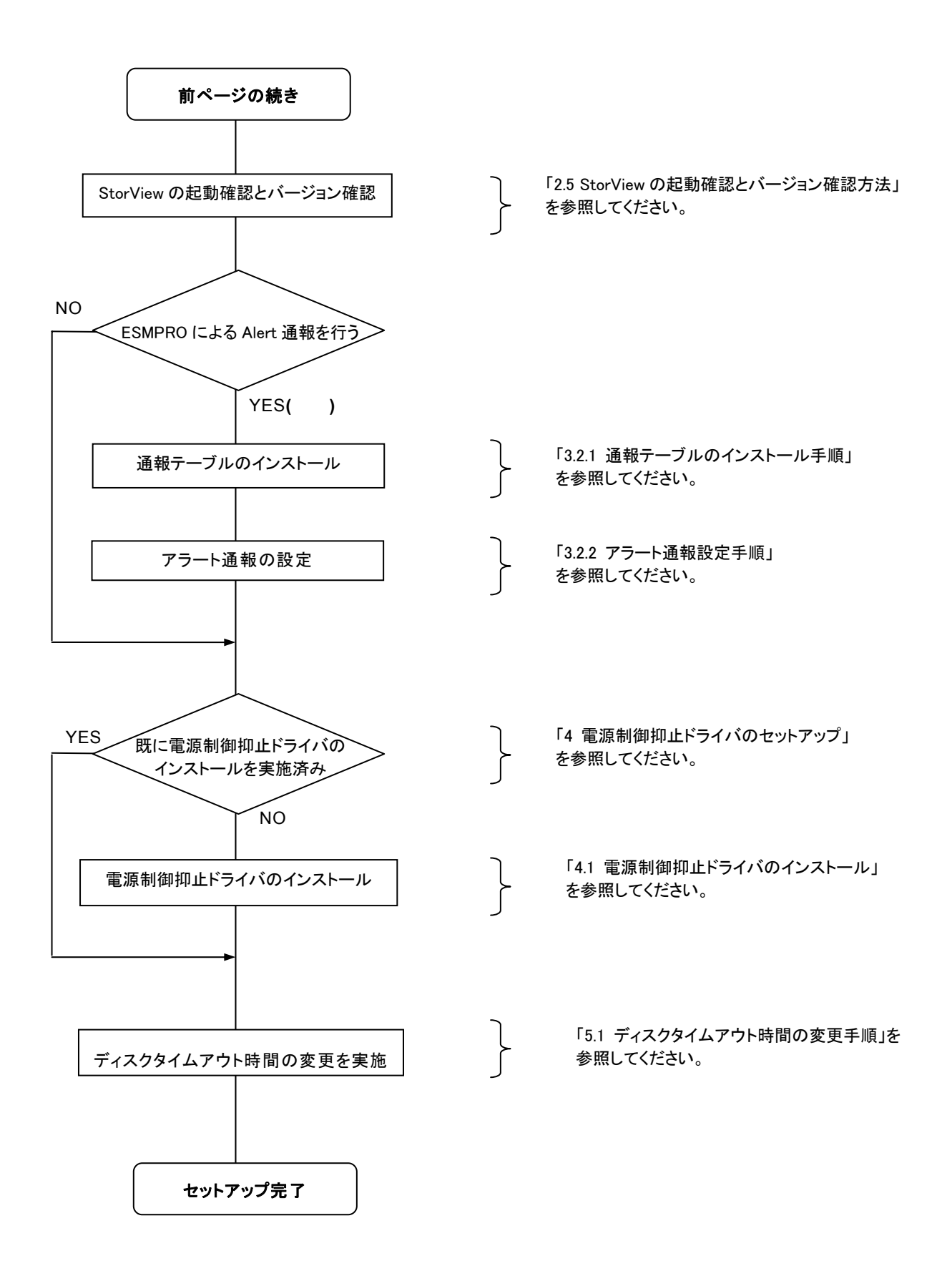

## 2. StorViewのセットアップ

## 2.1. StorViewの動作環境

StorViewが動作する為に必要なハードウェアとソフトウェアの動作環境について以下に記載します。

#### Express5800/100シリーズ

- ・ ハードウェア
	- 本体装置 : N8190-121 SATA ディスクアレイ装置を接続している Express5800/100 シリーズ
	- ハードディスクドライブの空き容量 : 60MB 以上 (Internet Explorer のインストールに必要な容量は含んでいません)
- ・ ソフトウェア
	- Windows Server 2003
	- Windows 2000 (Service Pack 3 以上)
	- Internet Explorer 5.5 以上

## 2.2. RAIDコントローラの設定

以下の手順に従って、RAID コントローラの設定作業を実施してください。

- 既に RAID コントローラの設定を実施しているかは以下の手順で確認できます。
- 1. スタートメニュより[管理ツール]内の[コンピュータの管理]を起動し、[デバイスマネージャ]をクリックします。 デバイスの一覧が表示されます。
- 2. デバイスの一覧の[システムデバイス]内に[nStor Storage System Processor Device]があれば、既に RAID コントローラの設定を実施済みです。

この操作は設定後にシステムを再起動する必要があります。全てのアプリケーションを終了してから実施してくださ い。

また、実施前に以下を確認してください。

- ・ Administrators グループでログオンしていること。
- ・ Windows 2000、Windows Server 2003 の TCP/IP の設定が終了していること。
- ・ EXPRESSBUILDER のシステムのアップデートが終了していること。
- ・ SCSI コントローラ用ドライバのインストールが終了していること。
- ・ N8190-121 SATA ディスクアレイ装置とサーバが正しく接続されていること。
- ・ N8190-121 SATA ディスクアレイ装置の電源が入っていること。

#### <Windows 2000の場合>

- 1) 「nStor SATA Disk Array Management Software」と書かれたCD-ROMをドライブにセットします。
- 2) スタートメニュより[設定]-[コントロールパネル]をクリックし、[管理ツール]をダブルクリックします。
- 3) [コンピュータの管理]をダブルクリックし、表示される画面の左のツリーから[デバイスマネージャ]を クリックします。
- 4) [その他のデバイス]-[nStor NexStorWahooSATA SCSI Processor Device]をダブルクリックします。

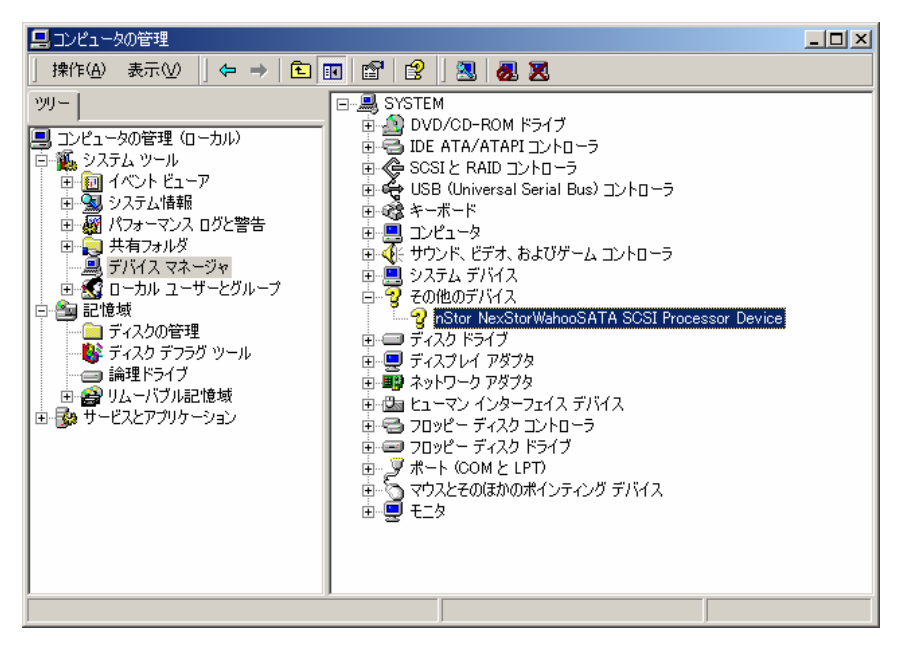

#### 5) [ドライバ]タブをクリックすると下の画面が表示されますので、[ドライバの更新]をクリックします。

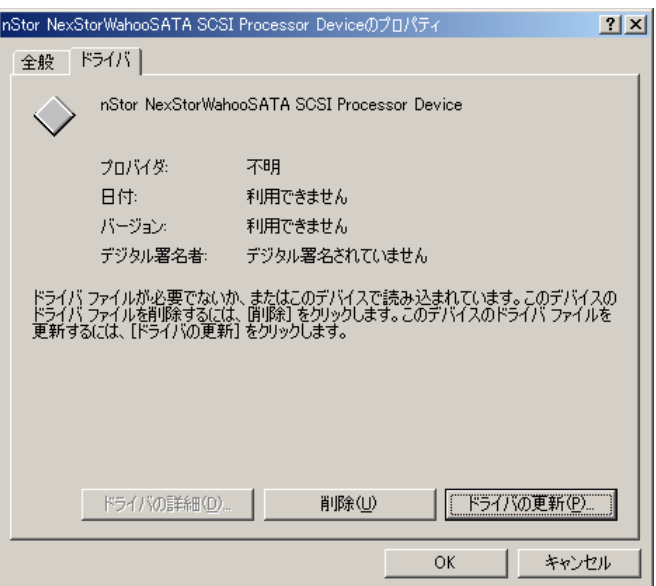

6) 下の画面が表示されますので[次へ]をクリックします。

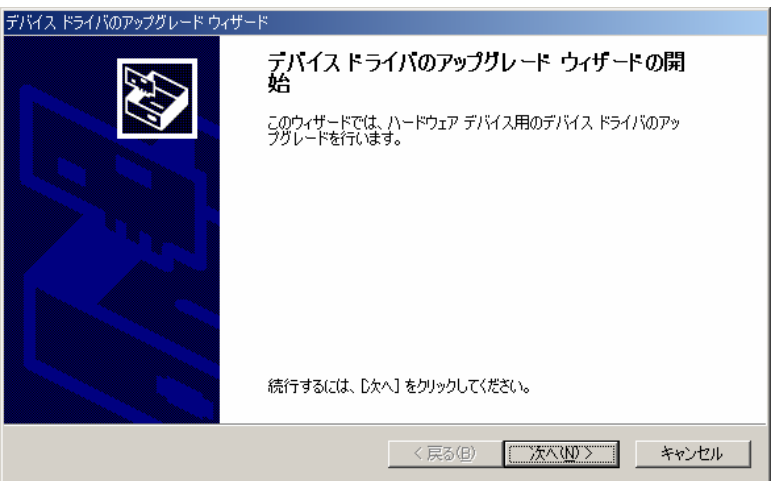

7) 下の画面が表示されますので[デバイスに最適なドライバを検索する]をチェックして[次へ]をクリックします。

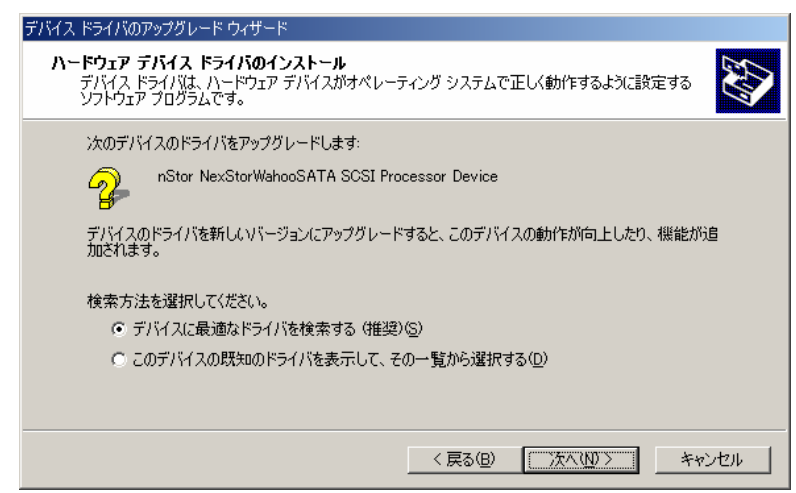

#### 8) 下の画面が表示されますので[場所を指定]のみをチェックして[次へ]をクリックします。

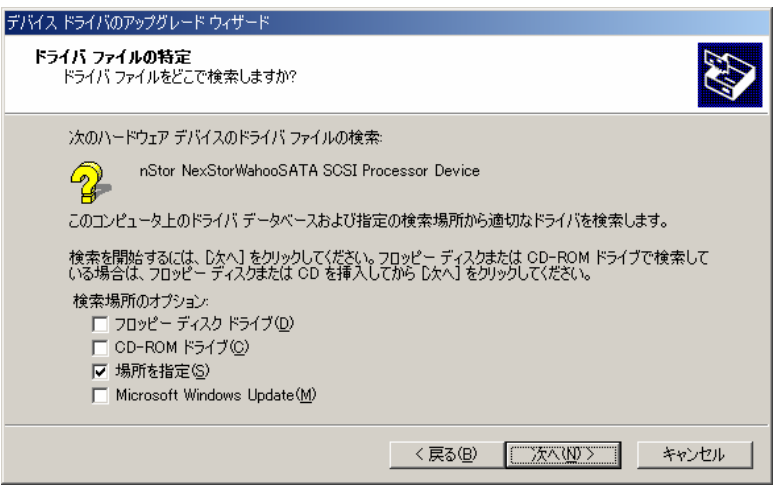

9) 下の画面が表示されますので[製造元のファイルのコピー元]に"D:¥JPN¥UPINF"と入力して、[OK]をクリックしま す。

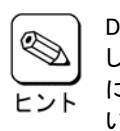

D:は、CD-ROMドライブを示 します。ご使用のシステム にあわせ読み替えてくださ い。

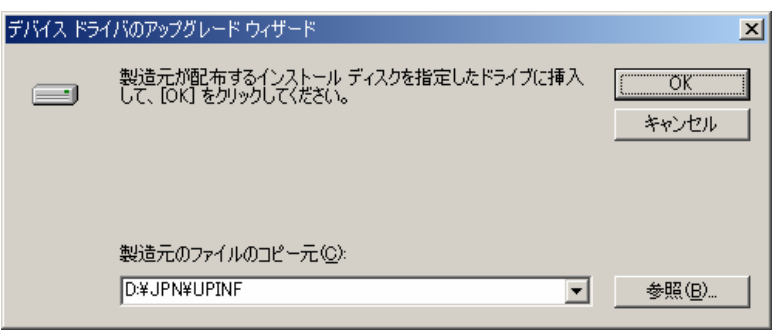

10) 下の画面が表示されますので[次へ]をクリックします。

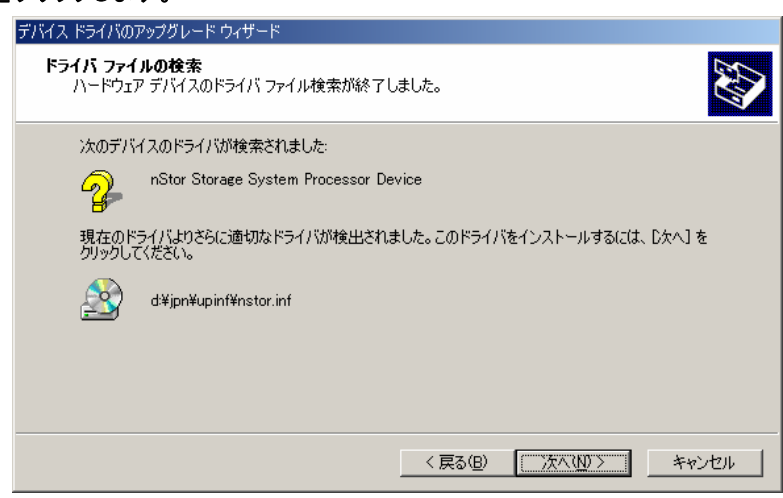

11) 下の画面が表示されます。以上で設定作業は完了です。システムの再起動を要求する画面が表示された 場合はシステムを再起動してください。

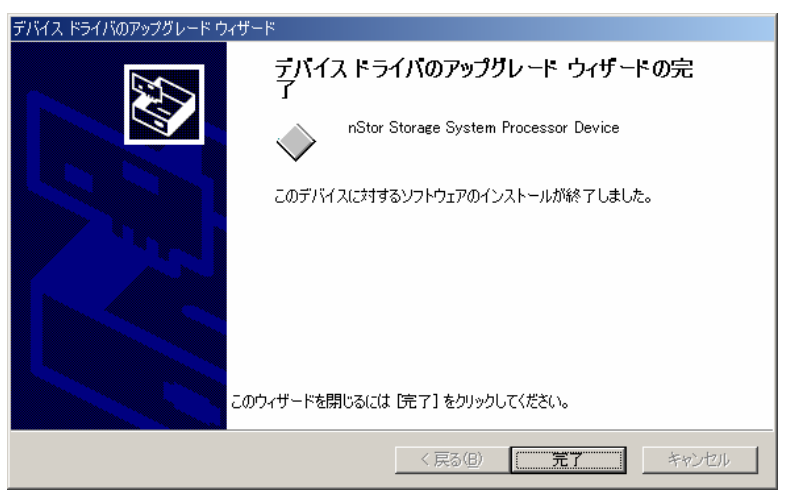

以上でRAIDコントローラの設定は完了です。引き続きStorViewのインストール作業を行ってください。

<Windows Server 2003の場合>

- 1) 「nStor SATA Disk Array Management Software」と書かれたCD-ROMをドライブにセットします。
- 2) スタートメニュより[管理ツール]-[コンピュータの管理]をクリックし、表示される画面の左のツリーから [デバイスマネージャ]をクリックします。
- 3) [その他のデバイス]-[nStor NexStorWahooSATA SCSI Processor Device]をダブルクリックします。

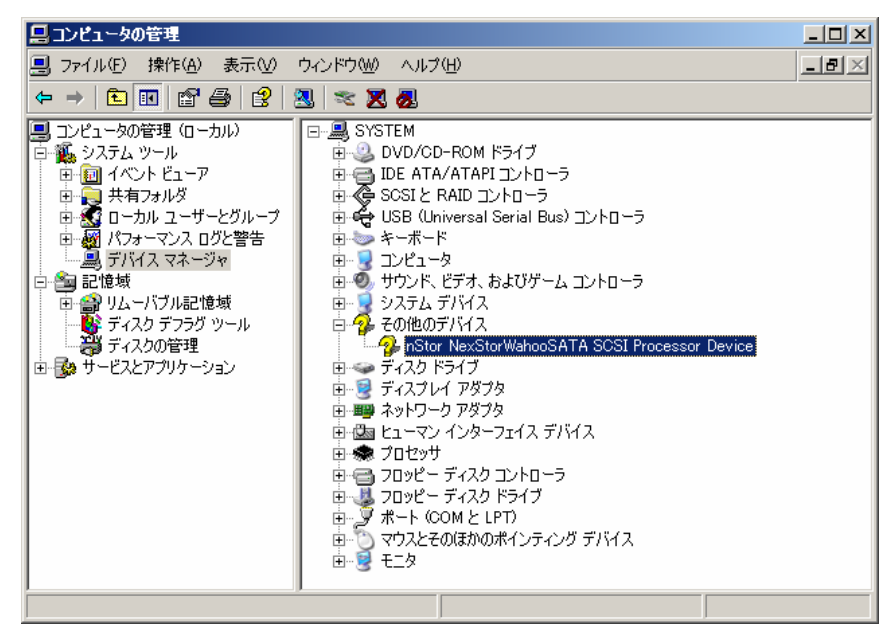

4) [ドライバ]タブをクリックすると下の画面が表示されますので、[ドライバの更新]をクリックします。

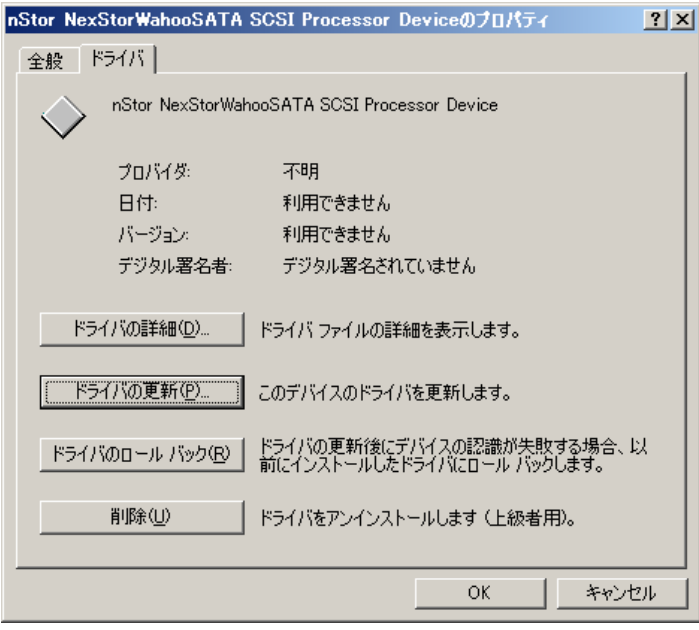

5) 下の画面が表示されますので[一覧または特定の場所からインストールする]をチェックして[次へ]をクリック します。

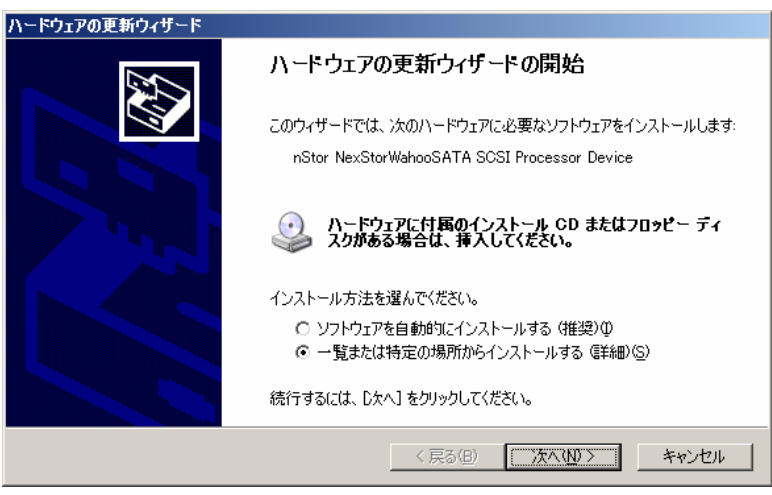

6) 下の画面が表示されますので[次の場所で最適のドライバを検索する]-[次の場所を含める]をチェックし、 "D:¥JPN¥UPINF"と入力して[次へ]をクリックします。

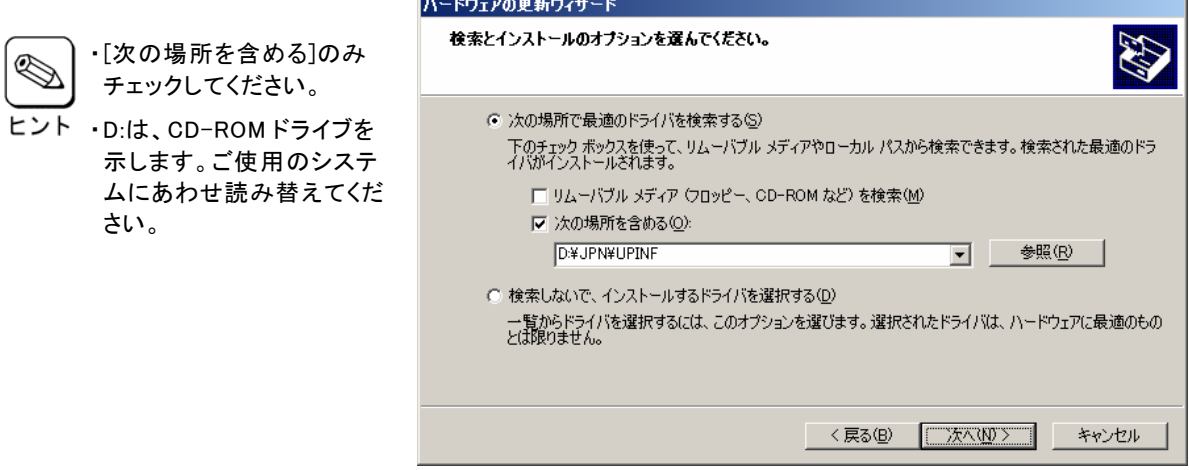

7) 下の画面が表示されます。以上で設定作業は完了です。システムの再起動を要求する画面が表示された 場合はシステムを再起動してください。

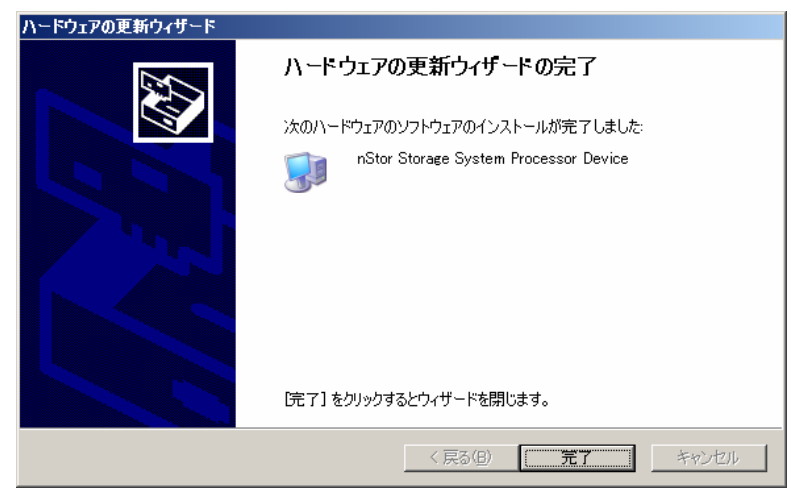

以上でRAIDコントローラの設定は完了です。引き続きStorViewのインストール作業を行ってください。

## 2.3. StorViewをインストールする前に

StorView をインストールするときは、次に示す事柄を準備しておく必要があります。

- ・ Administrators グループでログオンしていること。
- ・ Windows 2000、Windows Server 2003 の TCP/IP の設定が終了していること。
- ・ EXPRESSBUILDER のシステムのアップデートが終了していること。
- ・ SCSI コントローラ用ドライバのインストールが終了していること。
- ・ N8190-121 SATA ディスクアレイ装置とサーバが正しく接続されていること。
- ・ N8190-121 SATA ディスクアレイ装置の電源が入っていること。

StorView がインストールされているかは、以下の手順で確認できます。

1. スタートメニュより[プログラム] - [StorView]があれば、StorView がインストールされています。

### 2.4. StorViewのインストール

StorViewのインストール方法について説明します。

#### 2.4.1. StorViewのインストール手順

次の手順にしたがって StorView をインストールします。

- 1) 「nStor SATA Disk Array Management Software」と書かれたCD-ROMをドライブにセットします。
- 2) エクスプローラなどを使って、CD-ROMの「¥JPN¥STORVIEW¥SETUP.EXE」を起動します。 [Welcome]のダイアログボックスが表示されます。
- 3) [Next]ボタンをクリックします。

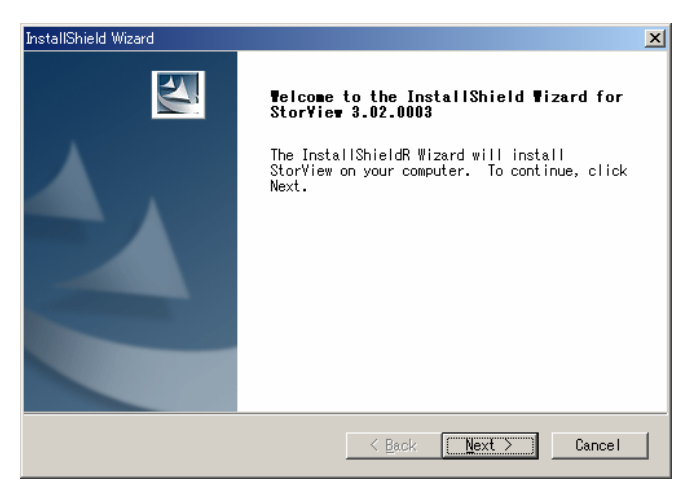

4) 内容をよく読み、[Yes]ボタンをクリックしま す。

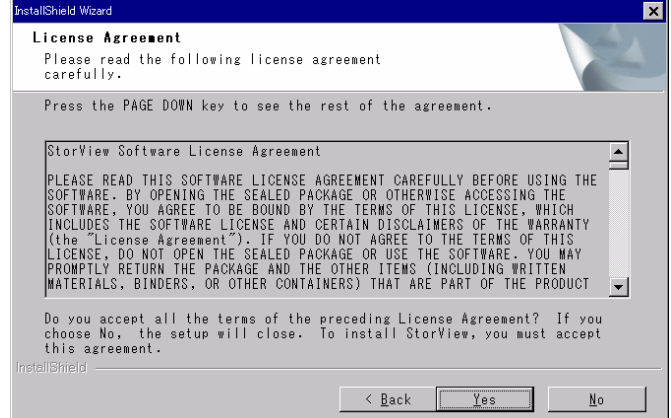

5) "StorView Remote Manager:provides remote access plus monitoring failover"を選 び、[Next]ボタンをクリックします。

下のコンポーネントは選択しないでく ださい。 

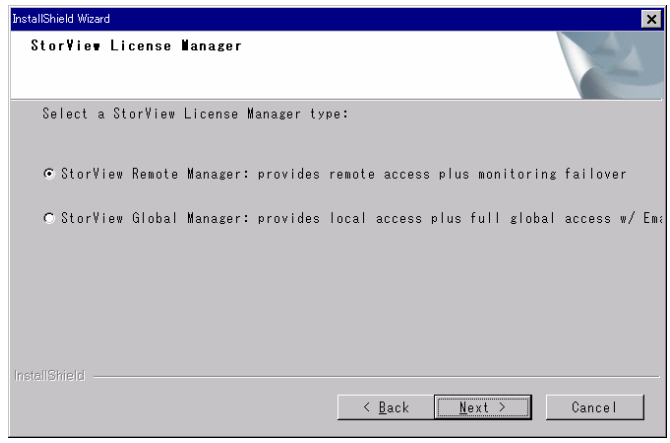

#### 6) UsernameとPasswordを入力し、[Next]ボタ ンをクリックします。

 $\overline{\mathbb{R}}$ 

・ユーザ名とパスワードは半角英数字 32文字までです。

ー<br>ヒント ·ここで設定したユーザ名は変更で きません。

・ユーザ名の初期値は"admin"です。

・パスワード無しの設定は行えませ ん。

・ここで設定するユーザ名/パスワー ドはWindowsで設定するユーザ名/ パスワードと合わせる必要はありま せん。

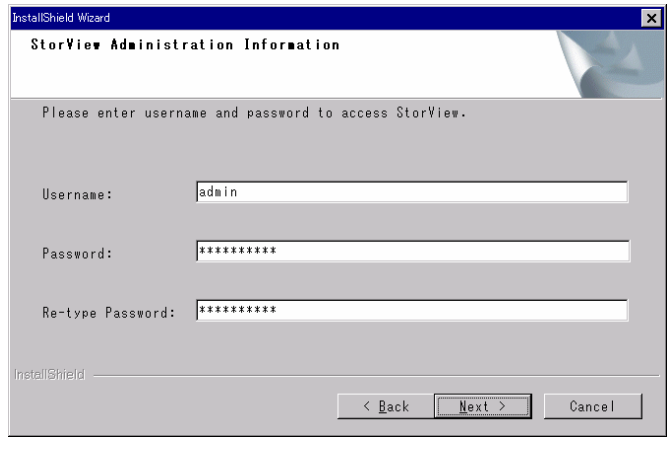

・ユーザ名/パスワードはStorViewを起動するときに必要になります。

7) [Browse...]ボタンにてStorViewをインストー ルするフォルダを決定し、[Next]をクリックし ます。

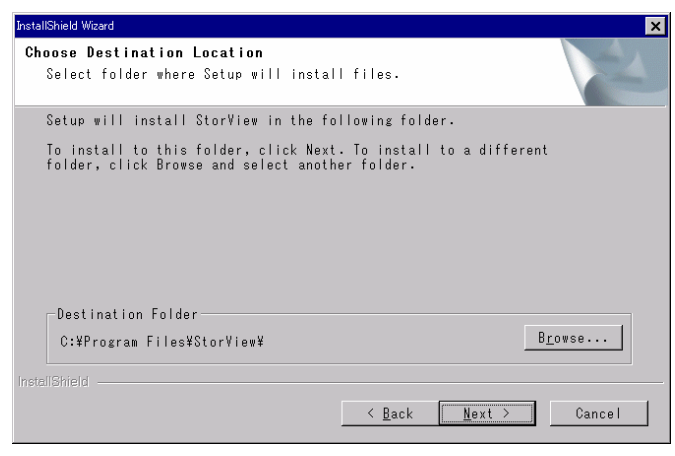

#### 8) [Next]ボタンをクリックします。

インストールが開始されます。

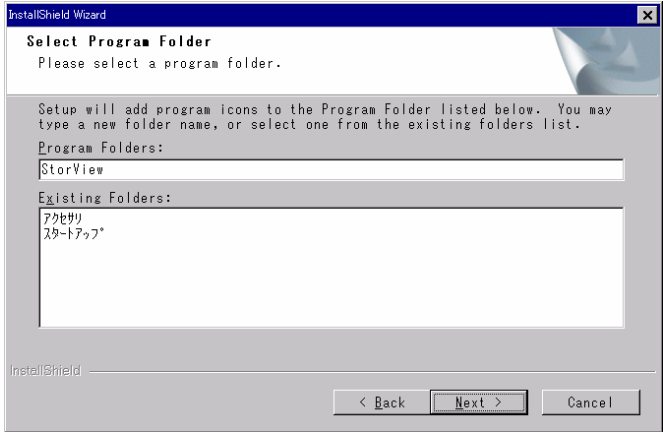

### 9) [Finish]ボタンをクリックします。

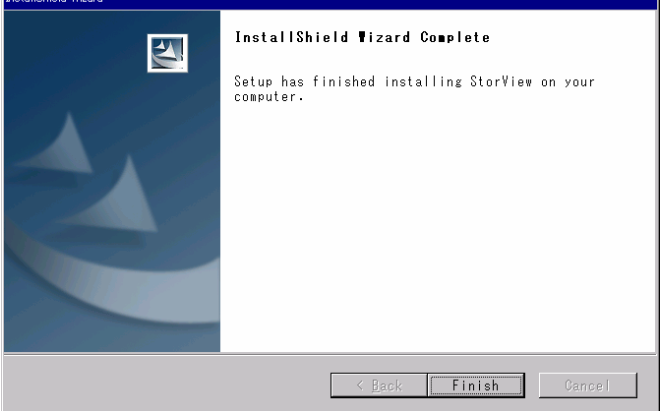

#### 以上でStorViewのインストールは完了です。

## 2.5. StorViewの起動確認とバージョン確認方法

StorView が起動することを確認します。

スタートメニュから、"StorView Manager Console"を選択します。 StorView を起動すると、ブラウザが起動し、ユーザ名とパスワードの入力画面が表示されるので、StorView のインス トール時に入力したユーザ名とパスワードを入力し、[OK]ボタンをクリックすると HTML ベースのグラフィカルな画面が表 示されます。

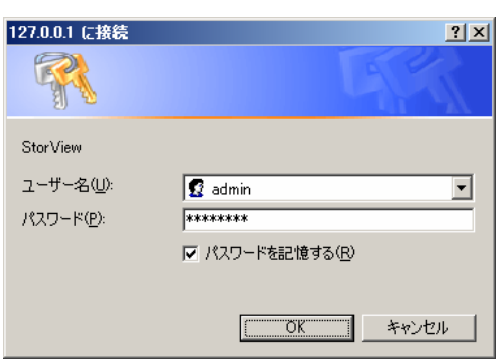

<ユーザー名とパスワードの入力画面>

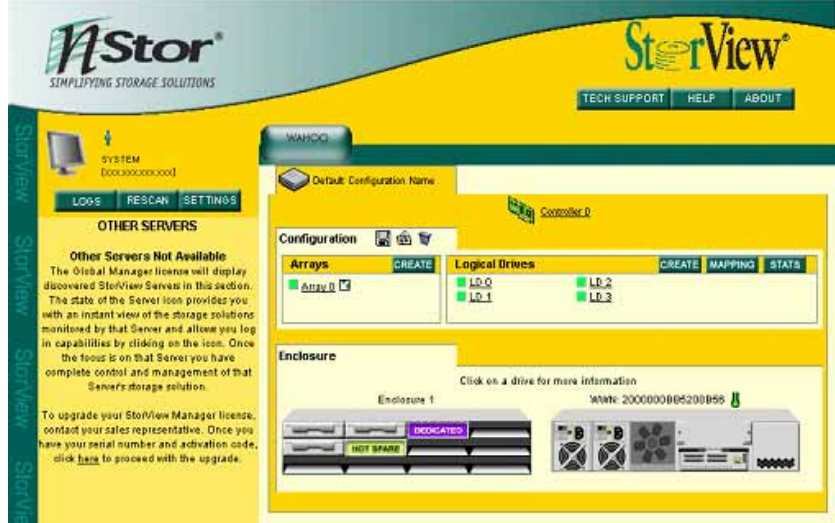

#### バージョン確認方法

[ABOUT]ボタンをクリックすると StorView のバージョンが確認でき ます。

また、「コントロールパネル」-「プロ グラムの追加と削除」(Windows 2000 の場合は「アプリケーション の追加と削除」)-「StorView」の 「サポート情報」から確認すること もできます。

<StorView のメインスクリーン>

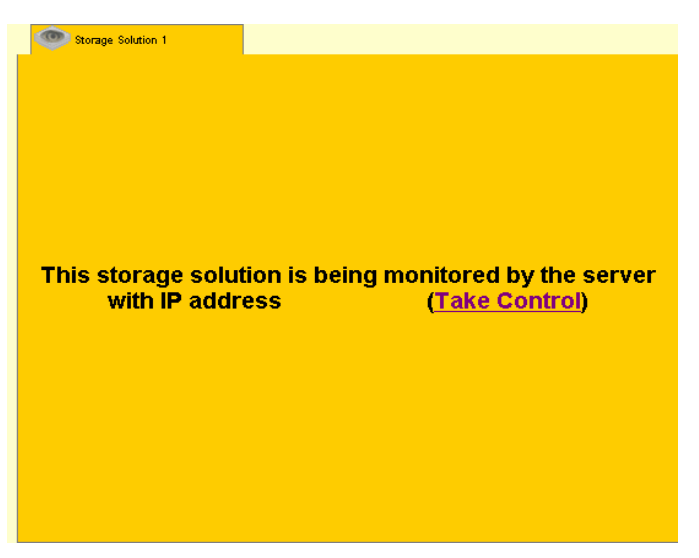

<クラスタシステムで監視抑止されているサーバで表示される StorView の画面>

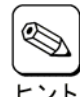

Windows Server 2003 環境で使用する場合は Internet Explorer で以下の手順で設定作業を実施してください。

1. Internet Explorerの[ツール]メニューより[インターネットオプション]を選択します。

- 2. [詳細設定]タブを選択し、ツリー内のマルチメディア配下にある、[アニメーションを再生する]にチェックがしてあること を確認します。
	- 3. チェックされていない場合は、チェックをしてください。

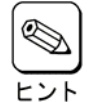

#### Windows Server 2003 環境では、ユーザ名とパスワードの入力後に以下の画面が表示された場合は下記の手順で設 定を実施してください。

1.[追加]ボタンをクリックします。 [信頼済みサイト]ダイアログボックスが表示されます。

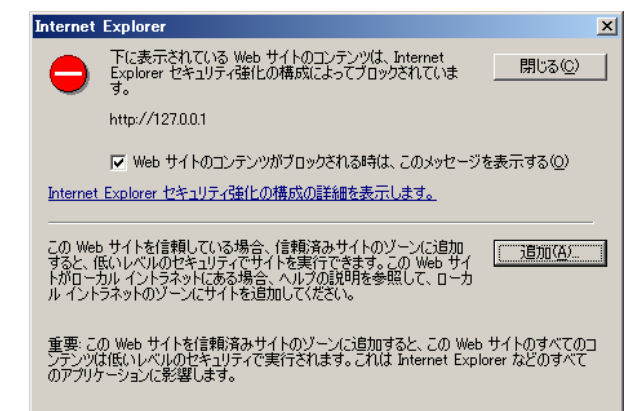

2.[追加]ボタンをクリックします。 [Webサイト]の一覧に"http://127.0.0.1"が追加されます。

3. [閉じる]ボタンをクリックします。

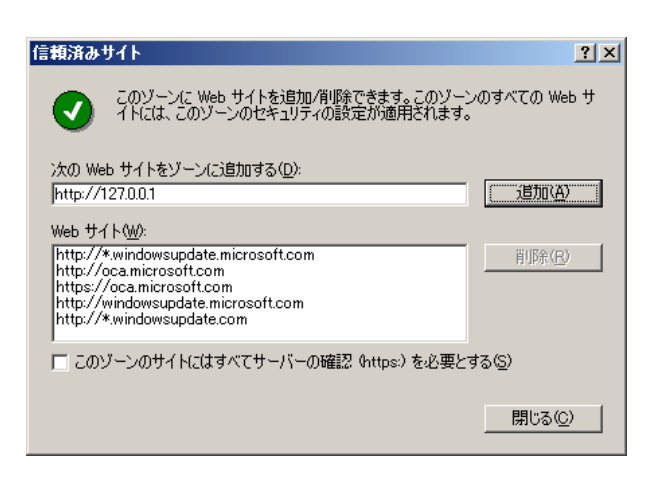

## 2.6. StorViewのアンインストール

#### 2.6.1. Storviewのアンインストール手順

次の手順にしたがって StorView をアンインストールします。

 通報テーブルをインストールしている場合は、通報テーブルのアンインストールを先に行ってください。 詳細は、『3.3 通報テーブルのアンインストール』を参照してください。 Ø 重要

- 1) 「コントロールパネル」-「プログラムの追加と削除」(Windows 2000の場合「アプリケーションの追加と削除」)を ダブルクリックします。
- 2) 「StorView」-「変更と削除」を選択します。
- 3) [OK]ボタンをクリックします。 Confirm Uninstall StorViewのアンインストールが始まります。 Do you want to completely remove StorView?
- 4) [Finish]ボタンをクリックします。

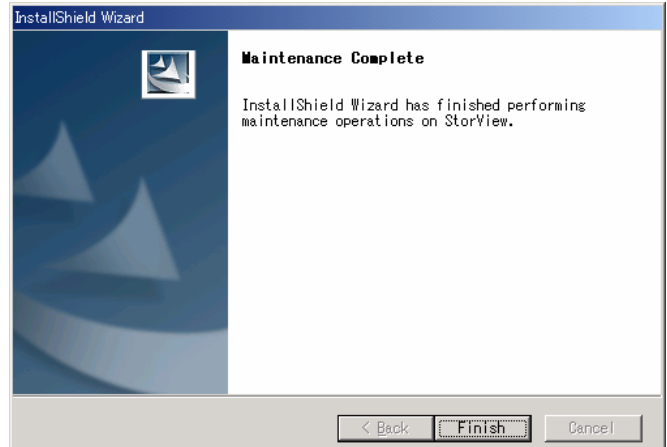

σĸ,

以上でStorViewのアンインストールは完了です。

 $\vert x \vert$ 

キャンセル

## 3. アラート通報のセットアップ

## 3.1. アラート通報を行う場合

N8190-121 SATA ディスクアレイ装置のアラート通報を行う場合、ESMPRO/ServerAgent をインストールした装置へ の通報テーブルのインストールと、ESMPRO/ServerManager をインストールした装置でのアラート通報の設定が必要 になります。以下の手順に従い、通報テーブルのインストールと、アラート通報の設定を行ってください。

## 3.2. 通報テーブルのインストールおよびアラート通報設定手順

### 3.2.1. 通報テーブルのインストール手順

ESMPRO/ServerAgentをインストールした装置へ通報テーブルをインストールする方法について説明します。 次の手順に従って通報テーブルをインストールしてください。

- 1) 「nStor SATA Disk Array Management Software」と書かれたCD-ROMをドライブにセットします。
- 2) エクスプローラなどを使って、CD-ROMの「¥JPN¥ALERT¥SETUP.EXE」を起動します。

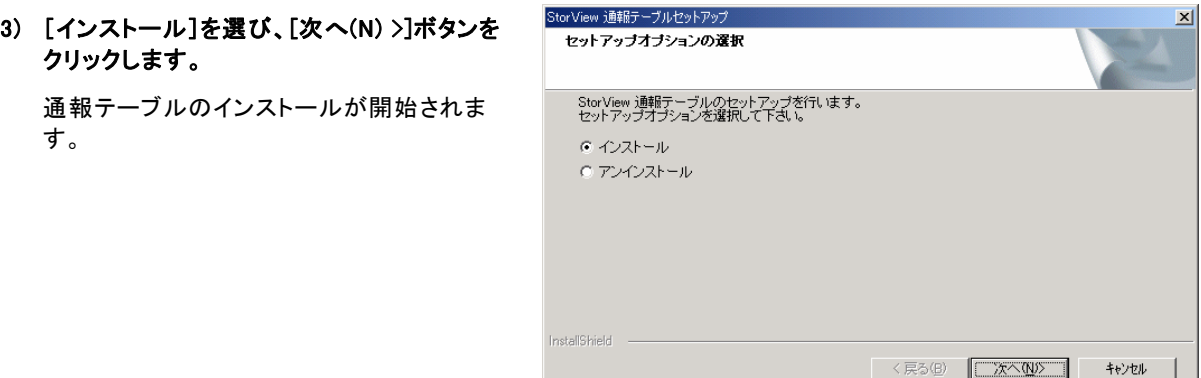

4) [完了]ボタンをクリックします。

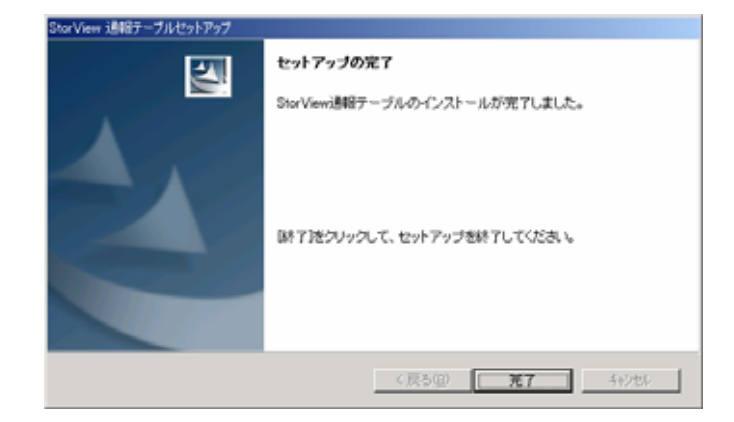

以上で通報テーブルのインストールは完了です。

## 3.2.2. アラート通報設定手順

ESMPRO/ServerManager をインストールした装置にアラート通報設定をおこなう方法について説明します。

次の手順に従ってアラート通報設定を行ってください。

#### 1) 「nStor SATA Disk Array Management Software」と書かれたCD-ROMをドライブにセットします。

2) エクスプローラなどを使って、CD-ROMの「¥JPN¥ALERT¥STRALERT.EXE」を起動します。

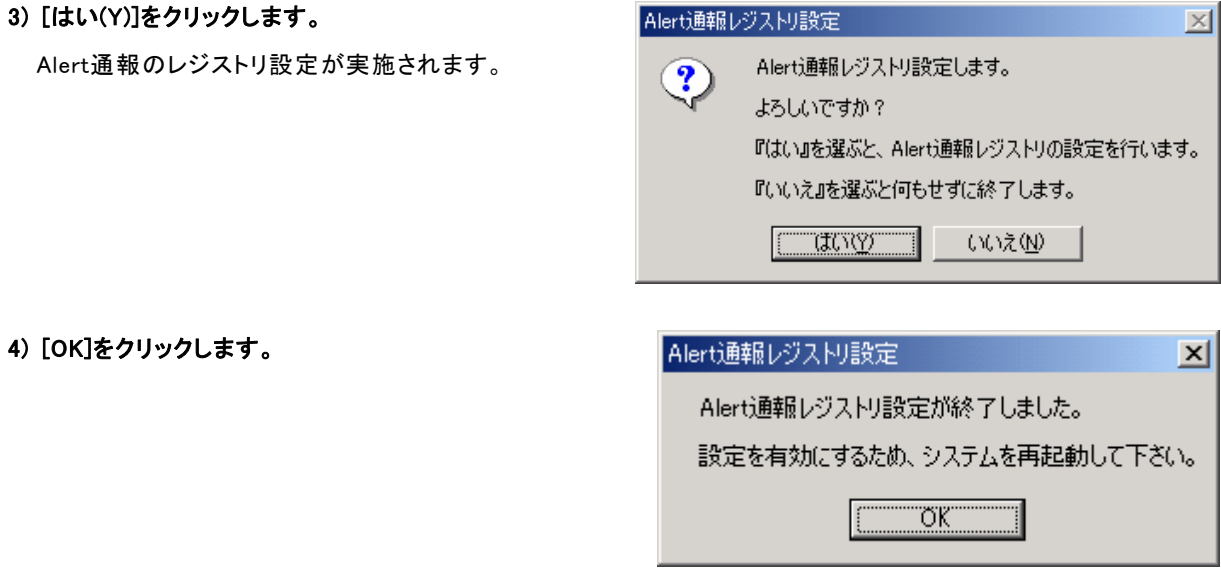

#### 5) 設定を有効にするため、システムを再起動します。

以上でアラート通報設定手順は完了です。

## 3.3. 通報テーブルのアンインストール

コンピュータにインストールされた通報テーブルをアンインストールします。

### 3.3.1. 通報テーブルのアンインストール手順

次の手順に従って、通報テーブルをアンインストールしてください。

#### 1) 「nStor SATA Disk Array Management Software」と書かれたCD-ROMをドライブにセットします。

StorView 通報テーブルセットアップ

#### 2) エクスプローラなどを使って、CD-ROMの「¥JPN¥ALERT¥SETUP.EXE」を起動します。

[セットアップオプションの選択]ダイアログボックスが表示されます。

3) [アンインストール]を選び、[次へ(N)]ボタンを クリックします。

[質問]ダイアログボックスが表示されます。

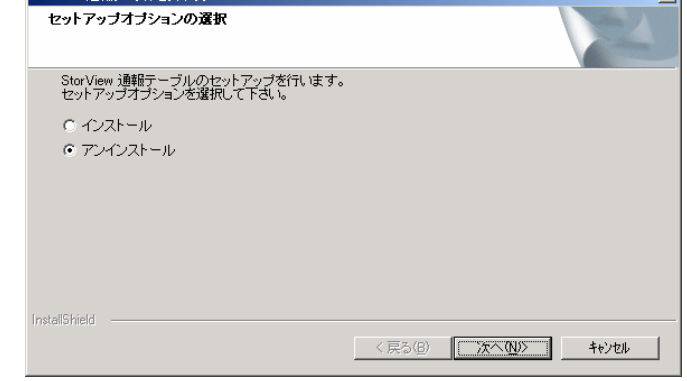

 $\mathbf{v}$ 

4) [はい]ボタンをクリックします。 通報テーブルのアンインストールが実施され、 終了すると[セットアップの完了]ダイアログボッ クスが表示されます。

5) [完了]ボタンをクリックします。

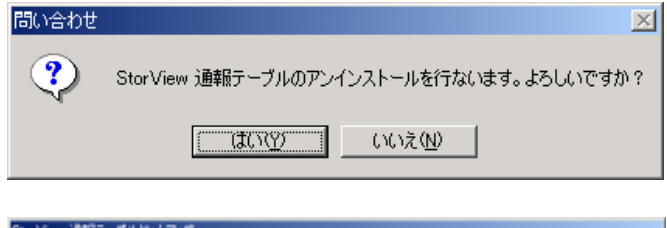

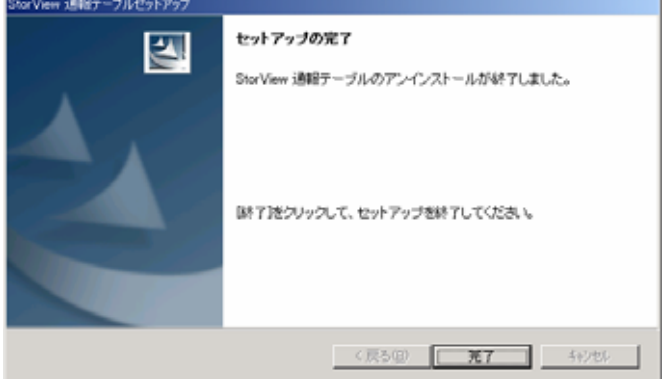

以上で通報テーブルのアンインストールは完了です。

#### 3.3.2. アラート通報設定解除手順

StorViewをアンインストールする場合にアラート通報設定の解除作業は必要ありません。

## 4. 電源制御抑止ドライバのセットアップ

StorView運用中の休止状態やスタンバイ状態への移行は対応しておりません。電源制御抑止ドライバ「Standby/Hib ernation Lock」をインストールすることで、誤って、休止状態やスタンバイ状態へシステムが移行するのを抑止するこ とができます。

既に電源制御抑止ドライバのインストールを実施済みか、以下に記載の手順で確認できます。

- 1. スタートメニュより[管理ツール]内の[コンピュータの管理]を起動し、[デバイスマネージャ]をクリックします。 デバイスの一覧が表示されます。
- 2. デバイスの一覧の[システムデバイス]内に[Standby/Hibernation Lock]があれば、既に電源制御抑止ドライバ がインストールされています。

### 4.1. 電源制御抑止ドライバのインストール

次の手順に従って電源制御抑止ドライバをインストールします。

- 1) インストール手続きを始める前に、実行中のアプリケーションを終了させてください。
- 2) 「nStor SATA Disk Array Management Software」と書かれたCD-ROMをドライブにセットします。
- 3) エクスプローラなどを使って、CD-ROMの「¥JPN¥ACPIDRV¥INSTALL.BAT」を起動します。
- 4) Windows Server 2003の場合、[セキュリティの警告 ドライバのインストール]画面が表示されます。[はい]をク リックしてください。

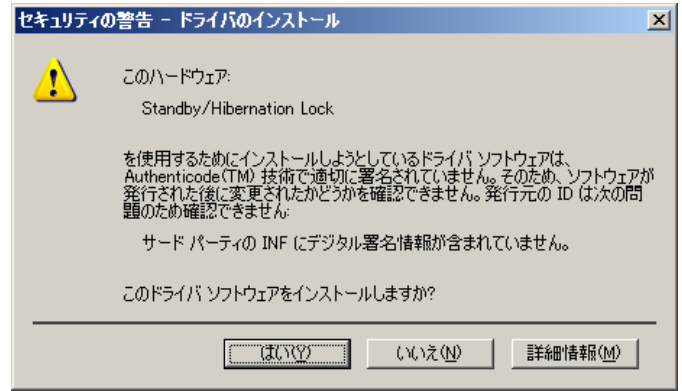

#### 5) コマンドプロンプトに以下のメッセージが表示されます。

Driver Installed successfully.

以上で電源制御抑止ドライバのインストールは完了です。

## 4.2. 電源制御抑止ドライバのアンインストール

電源制御抑止ドライバをアンインストールする場合は次の手順に従ってください。

1) スタートメニュから[設定]を選択し、[コントロールパネル]を起動します。

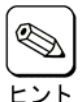

Windows Server 2003ではスタートメニュから[管理ツール]-[コンピュータの管理]を起動し、[デバイスマ ネージャ] をクリックします。

2) [管理ツール]内の[コンピュータの管理]を起動し、[デバイスマネージャ]をクリックします。 デバイスの一覧が表示されます。

3) デバイスの一覧より[システムデバイス]、[Standby/Hibernation Lock]の順でダブルクリックします。

[Standby/Hibernation Lockのプロパティ]画面が表示されます。

- 4) [ドライバ]タブをクリックし、[削除(U)]をクリックします。
- 5) 右の様な[デバイスの削除の確認]画面が表示されます。[OK]をクリックします。

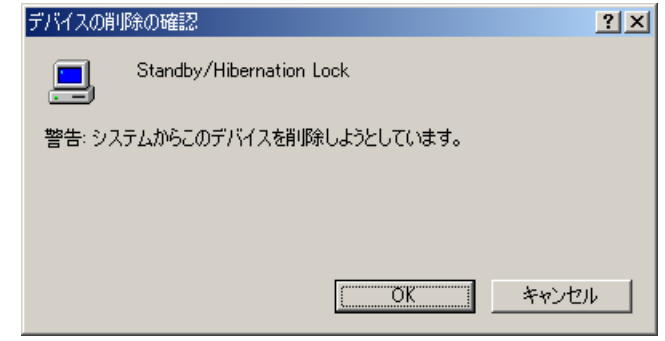

以上で電源制御抑止ドライバのアンインストールは終了です。

## 4.3. 電源制御抑止ドライバの注意事項

電源制御抑止ドライバをインストールすると、スタンバイ及び休止状態への移行はできなくなります。 シャットダウンメニュー等から休止状態を選択するとポップアップが表示され、移行が中断されます。

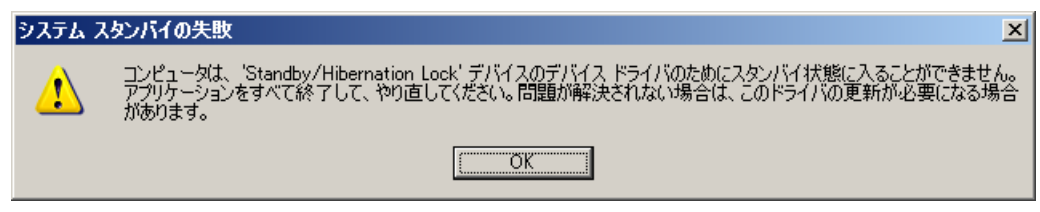

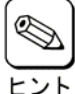

このポップアップは、電源制御抑止ドライバのエラーではありません。

これは、電源制御抑止ドライバがスタンバイ及び休止状態への移行を正常に抑止した結果表示されているも のです。このポップアップはオペレーティングシステムが表示しているものであり、表示しないようにすることは できません。ポップアップは、「OK」をクリックして終了します。

また、イベントログに以下のログが登録されます。

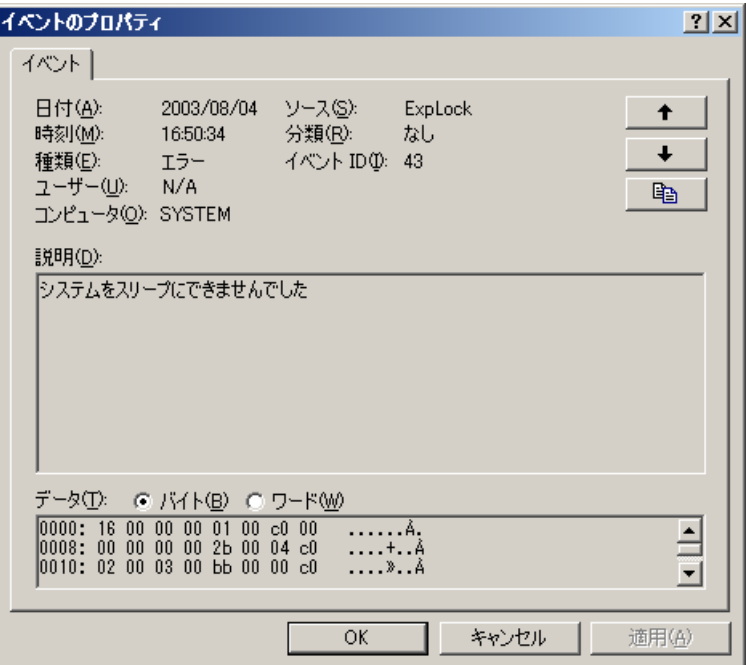

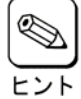

イベントログも同様にオペレーティングシステムが登録するログであり、スタンバイ/休止状態の違いに 関係なく「システムをスリープできませんでした」と表示されます。

856-840267-022-A

## 5. ディスクタイムアウト時間の変更

N8190-121 SATAディスクアレイ装置をご使用になられる場合には、ディスクタイムアウト時間の変更が必要です。 以下の手順に従い、ディスクタイムアウト時間の変更を行ってください。

## 5.1. ディスクタイムアウト時間の変更手順

次の手順に従ってディスクタイムアウト時間の変更を実施します。

- 1. 「nStor SATA Disk Array Management Software」と書かれたCD-ROMをドライブにセットします。
- 2. エクスプローラなどを使って、CD-ROMの「¥JPN¥DISKTO¥UPDATE.VBE」を起動します。
- 3. 以下のメッセージが表示されますので「はい(Y)」をクリックします。

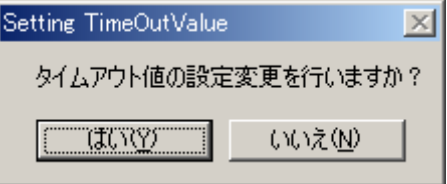

4. 以下のメッセージが表示されますので「OK」をクリックしWindowsを再起動します。

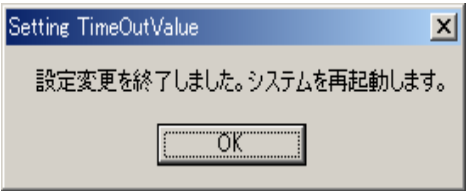

以上でディスクタイムアウト時間の変更は完了です。

#### Express 5800 StorView v.3 インストレーションマニュアル (N8190-121 用)

2004年 11月 初版 日 本 電 気 株 式 会 社 東京都港区芝五丁目7番1号 TEL (03) 3454-1111 (大代表)

© 2003-2004 nStor Corporation, Inc

© NEC Corporation 2004

日本電気株式会社の許可なく複製・改変などを行うことはできません。